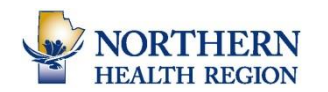

It is important for all employees to include their contact information in all email sent.

Log into Outlook Webmail at<https://webmail.manitoba-ehealth.ca/>

Click on OPTIONS in the right hand side of the screen.

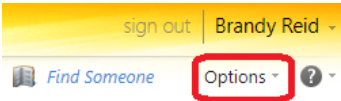

m

Calendar

 $\left|\bigotimes_{i=1}^{\infty} \left|\bigotimes_{i=1}^{n} \mathbf{x}_i^2 - \mathbf{X}_2\right|$  iff if

Administrative Assistant, Education Department Northern Health Region<br>Room WXXX, Box 340 Anywhere, MB R8A 1N2<br>Phone: 204-555-5555; VOIP: 30XXX Email: jdoe@nrha.ca; Web: www.north

Automatically include my signature on messages I send

Like us on **Facebook**; Follow us on **Twitter** 

**Healthy People, Healthy North** 

 $\mathbb{Z}$ 

**E-Mail Signature** 

Mail

Arial

Jane Doe

 $\sum_{\substack{0 \text{ odd}\\0 \leq x \leq 1}}$ 

General

 $\vee$  10  $\vee$ 

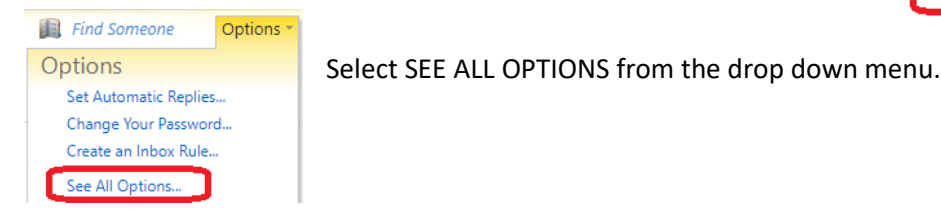

On the next screen:

Click on "SETTINGS" and the email signature option will appear.

Account

**Settings** Phone

Organize E-Mail Groups

**Block or Allow** 

Outlook Web App Mail > Options

- At minimum, the following should be included in your signature (Note: Webmail limits the amount of information that can be included)
	- o First name, last name
	- o Title of Position
	- o Full work mailing address including room number (if applicable)
	- o Email address
	- o Phone/fax number(s)
- Ensure "AUTOMATICALLY INCLUDE MY SIGNATURE ON MESSAGES I SEND" is checked off.
- $\sqrt{\ }$  Save Click "SAVE" at the bottom right corner of the page
- NHR logo cannot be added to Webmail Signatures
- Note: If you also use Microsoft Outlook or any mobile device, you need to set your signature on each of the systems/devices.

 $\frac{1}{2}$ 

Regiona

Password

51

Sent Items

 $\mathbf{B}$  $T$  $\mathbf{U}$ ahe 丰  $\equiv$  $\equiv$ 

mhealthregion.ca